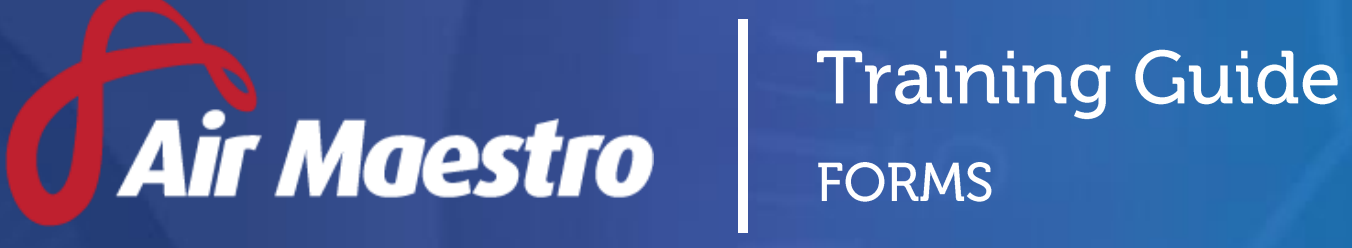

**Avinet** 

**E:** help@avinet.com.au **W:** avinet.com.au

# Contents

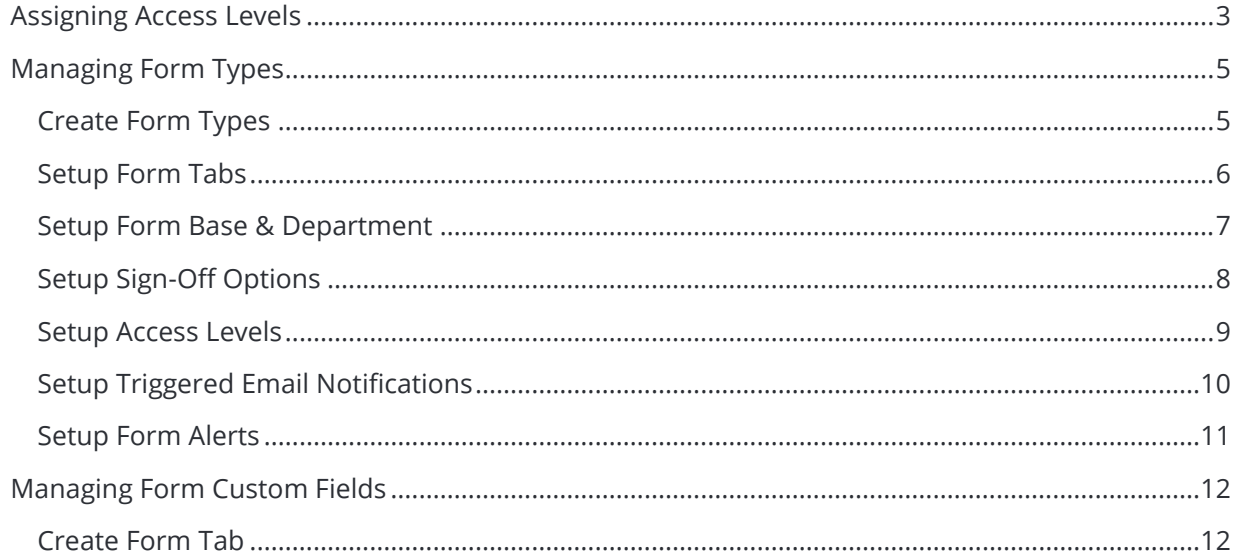

# <span id="page-2-0"></span>Assigning Access Levels

Before users can attempt to manage forms module for your organisation they must be assigned the correct access levels. Follow the steps below to assign the access levels:

#### Step 1. Select **Operations > People > Personnel**. The **Personnel** screen is displayed.

Step 2. Filter the **Personnel** screen according to your requirements.

- Enter filter criteria in the text-box and click [Filter].
- Select a value from the **Department** drop-down list to view personnel located in a particular department.
- Select a value from the **Base** drop-down list to view personnel located in a particular base location.
- Select the **Show In-Active** tick box to include personnel that are no longer active in the system. This includes personnel which have ceased employment with your organisation.
- Step 3. Click [Details] to view detailed personnel information. If you do not have the required access level to view personnel details, a warning is displayed.

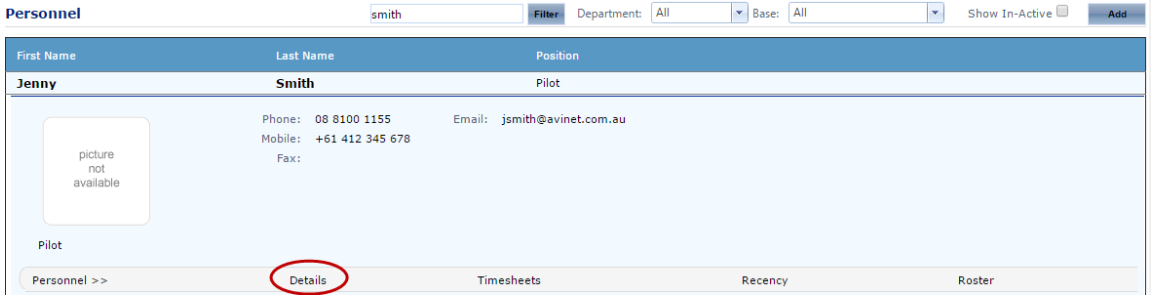

#### Step 4. Select 'Access Levels' from the **Personnel Profile** pane.

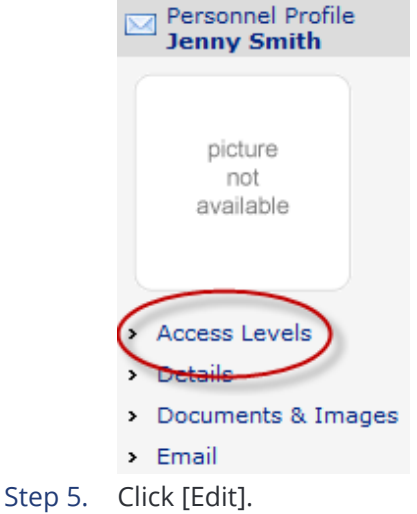

Step 6. Select the applicable access levels in the **'Forms'** group.

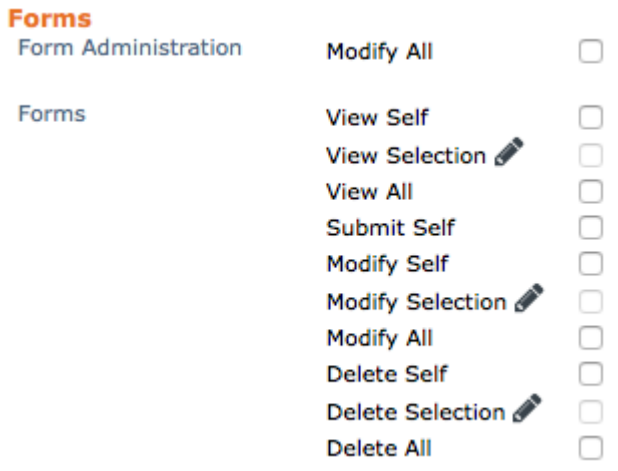

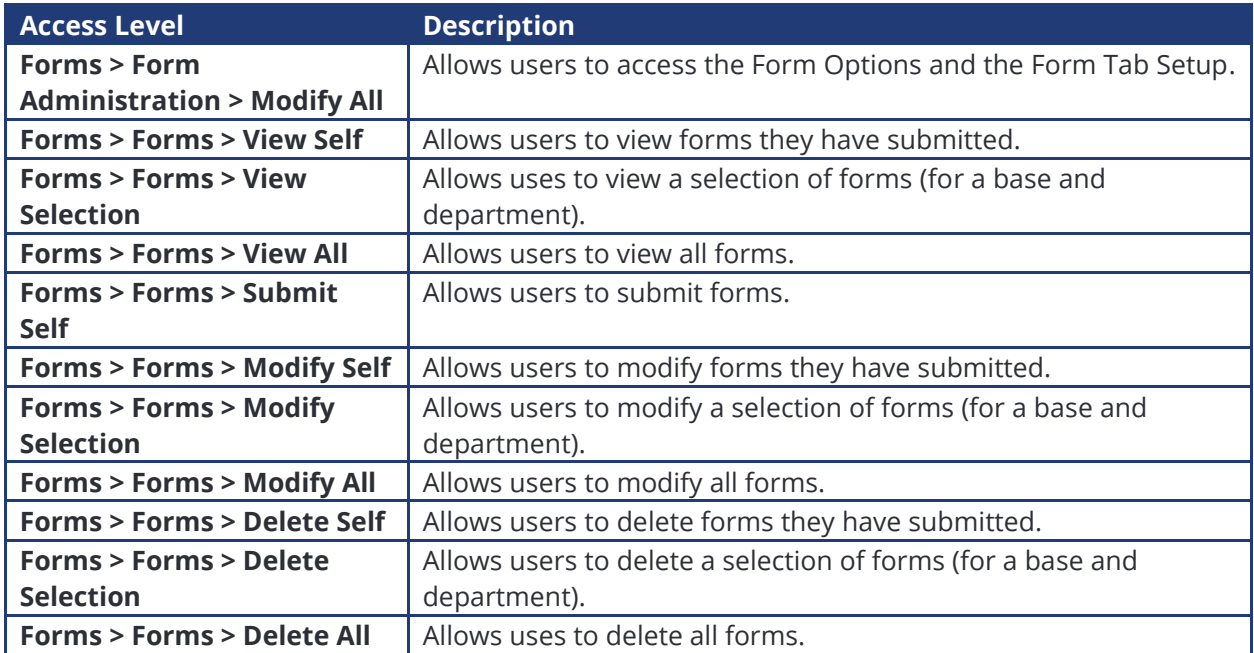

Step 7. Click [OK].

# <span id="page-4-0"></span>Managing Form Types

Air Maestro allows you to create custom forms to capture information relevant to your organisation and/or digitize company forms, so personnel can complete and submit forms electronically.

Before you can commence setting up custom forms, you must create form types (e.g. Clinical Mission, Travel Request, etc.).

Form types are the different forms that can be completed by personnel.

For example, your organisation may have a Travel Request form that personnel complete before they can travel on a company trip.

Once you setup form types, you must setup the form type options and the custom form tabs (including the custom fields in the form tabs) before the form types can be utilized.

# <span id="page-4-1"></span>**Create Form Types**

Step 1. Select **Manage > Setup > Form Options**. The **Form Options** screen is displayed.

**Forms Options** 

| Form Types              | <b>Clinical Mission</b> | <b>Meeting Minutes</b> | <b>Travel Request</b> |                              |                                     |           |                         |
|-------------------------|-------------------------|------------------------|-----------------------|------------------------------|-------------------------------------|-----------|-------------------------|
|                         |                         |                        |                       |                              |                                     |           | <b><i>C</i></b> Add New |
| Form Type               | <b>Short Name</b>       |                        | Prefix                | <b>Description</b>           | <b>Single User</b><br><b>Access</b> | Active    |                         |
| <b>Clinical Mission</b> | Mission                 |                        |                       | <b>Clinical Mission Form</b> |                                     | $\sqrt{}$ |                         |
| <b>Meeting Minutes</b>  | Meeting                 |                        | м                     | <b>Meeting Minutes Form</b>  |                                     | ☑         |                         |
| <b>Travel Request</b>   | <b>Travel</b>           |                        |                       | <b>Travel Request Form</b>   |                                     | √         |                         |

- Step 2. Select the **Form Types** tab. All the current form types are listed in the grid.
- Step 3. Click [+Add New].
- Step 4. Complete the form type details as required.

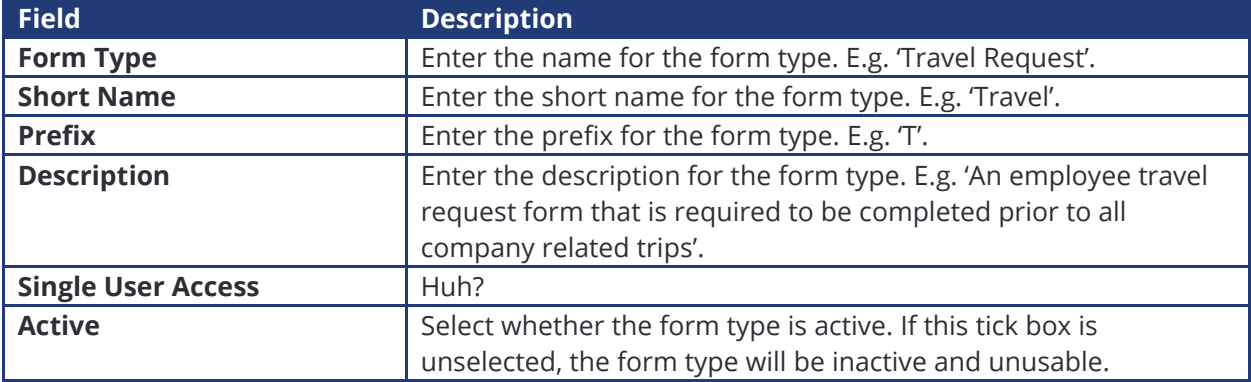

Step 5. Click  $\lceil \vee \rceil$ . The grid is updated with the new form type.

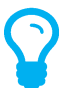

*If any of the default form types do not apply to your organisation, you can disable them by clicking*  $[\mathcal{I}]$  *and unselecting the Active tick box, followed by clicking*  $[\mathcal{V}]$ *.* 

Step 6. Repeat **Steps 3-5** to add additional form types.

### <span id="page-5-0"></span>**Setup Form Tabs**

Before the form type can be utilized, you must select the form tabs (i.e. the form itself) that personnel are required to complete when submitting a form.

Form tabs can be unique to each form type or common across multiple types. Each form type can have multiple form tabs selected along with display conditions for each tab. The display conditions can be setup to have the form tab only appear when certain conditions have been met.

### Step 1. Select **Manage > Setup > Form Options**. The **Form Options** screen is displayed.

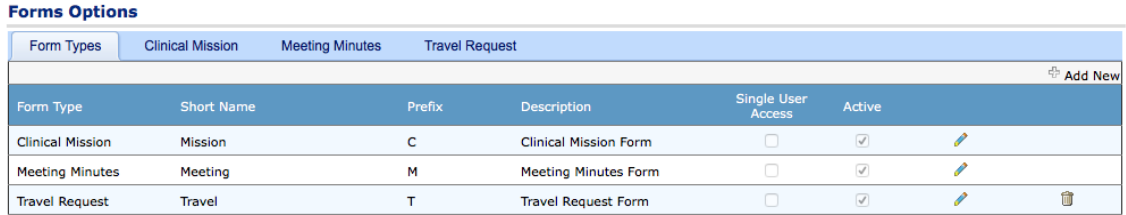

Step 2. Select the tab corresponding with the form type (e.g. Clinical Mission, Travel Request).

#### Step 3. Scroll to the **Form Tabs** pane.

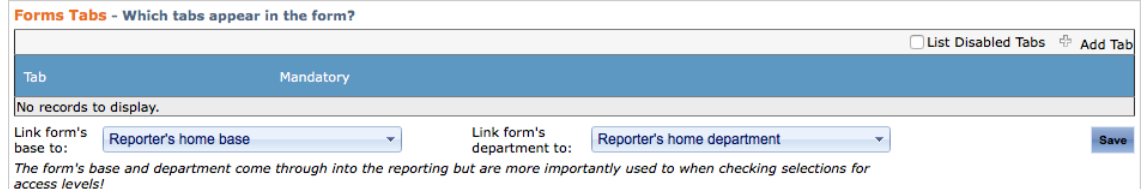

- Step 4. Click {+Add Tab].
- Step 5. Select a form tab from the **Tab Name** drop-down list.
- Step 6. Complete the required options for the selected form tab.

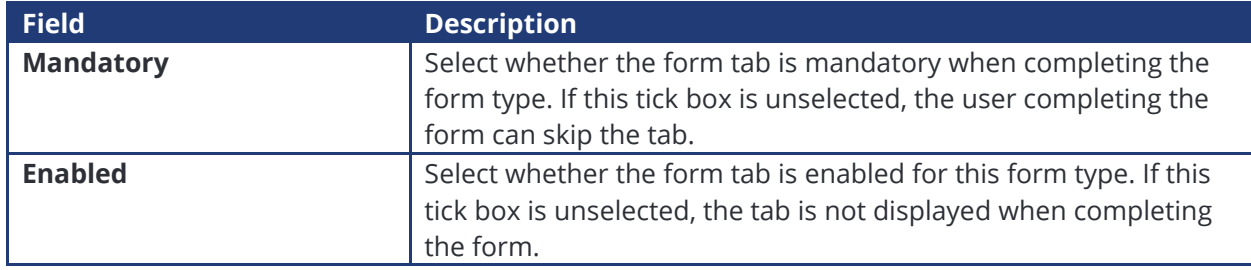

#### Step 7. Click [Add].

Step 8. Repeat **Steps 4-7** to add additional form tabs to the form type.

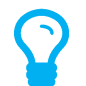

*Select the List Disabled Tabs tick box if you wish to view/edit/enable a disabled form tab.*

### <span id="page-6-0"></span>**Setup Form Base & Department**

Each form that is submitted is associated to a base and department. This allows you to fine control the users who has access to the forms and form types.

Air Maestro allows you to choose whether the form's base and department is linked to the user's base and department (the user who is submitting the form) or if the form's base and department is linked to a custom field list.

#### Step 1. Select **Manage > Setup > Form Options**. The **Form Options** screen is displayed.

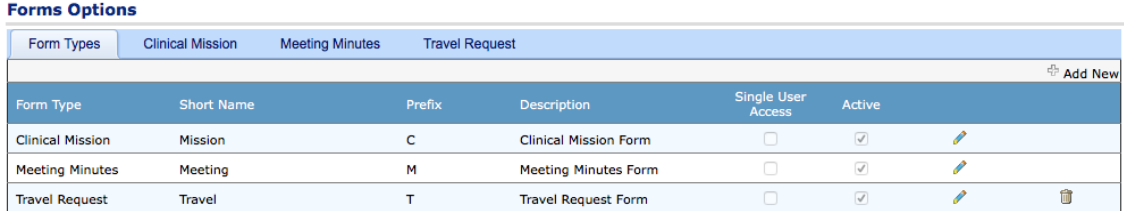

- Step 2. Select the tab corresponding with the form type (e.g. Clinical Mission, Travel Request).
- Step 3. Scroll to the **Form Tabs** pane.

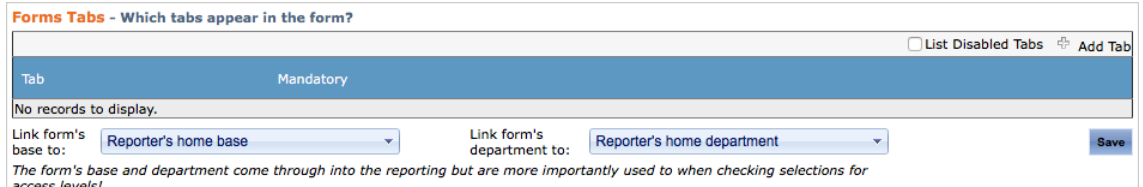

- Step 4. Select the applicable base option from the **Link form's base to** drop-down list.
- Step 5. Select the applicable department option from the **Link form's department to** drop-down list.

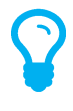

*The Link form's base to drop-down list only brings back custom field lists that are populated by the bases.*

*The Link form's department to drop-down list only brings back custom field lists that are populated by the departments.*

Step 6. Click [Save].

# <span id="page-7-0"></span>**Setup Sign-Off Options**

Air Maestro allows you to automatically assign sign-off personnel for each form type. Sign-off personnel are responsible for reviewing the submitted form before the form is closed.

#### Step 1. Select **Manage > Setup > Form Options**. The **Form Options** screen is displayed.

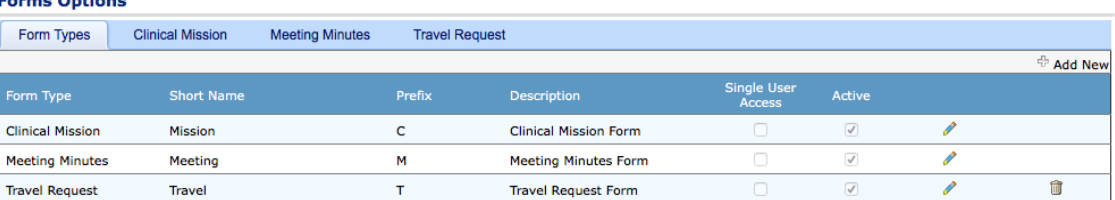

Step 2. Select the tab corresponding with the form type (e.g. Clinical Mission, Travel Request).

#### Step 3. Scroll to the **Sign-Off Options** pane.

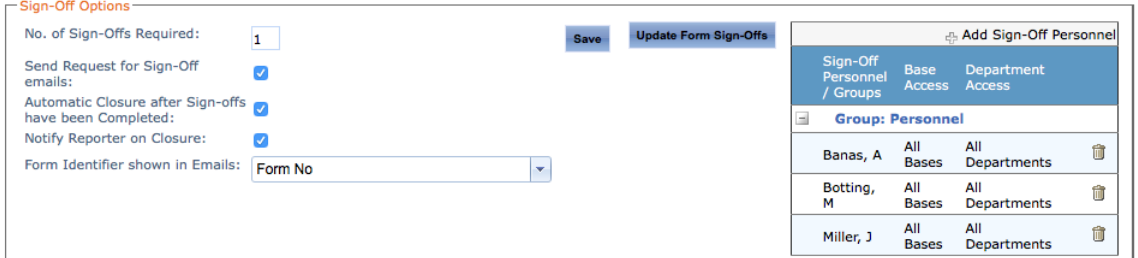

- Step 4. Click [+Add Sign-Off Personnel].
- Step 5. Select the required sign-off personnel from the **Personnel** drop-down list.

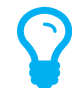

*The list of personnel in the Personnel drop-down list are users with View Selection or View All and/or Modify Selection or Modify All access levels.*

- Step 6. Click  $[\sqrt{\ }]$ . The grid is updated with the new sign-off personnel.
- Step 7. Repeat **Steps 4-6** to add additional sign-off personnel.
- Step 8. Complete the required sign-off options.

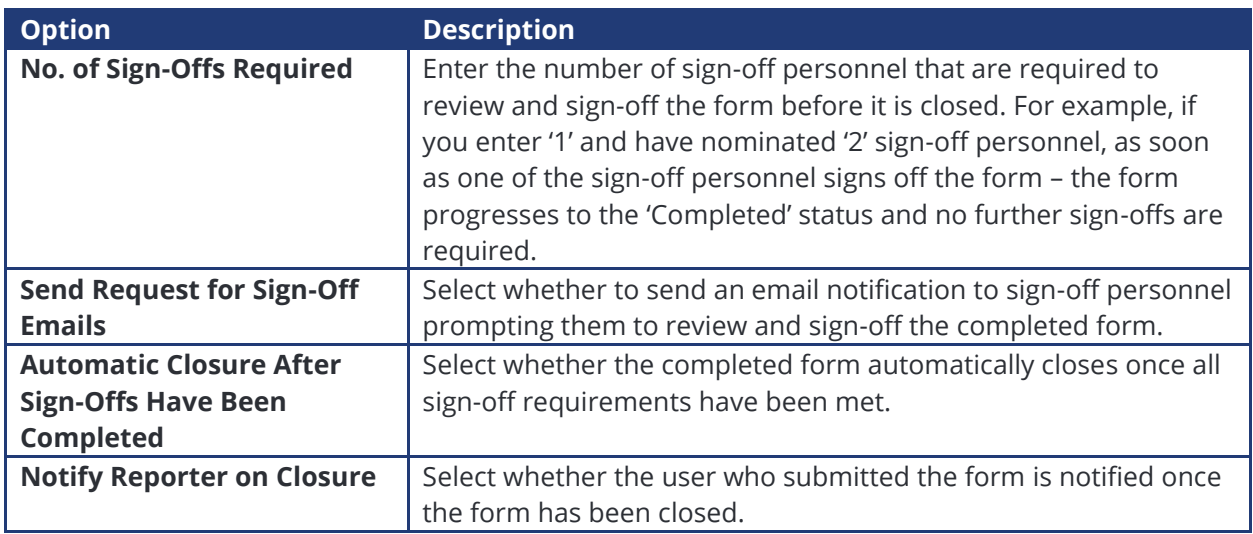

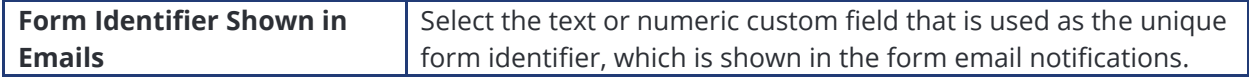

Step 9. Click [Save].

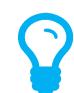

*If sign-off personnel have been added and/or removed, you can update all open forms with the new sign-off personnel by clicking [Update Form Sign-Offs].*

#### <span id="page-8-0"></span>**Setup Access Levels**

Air Maestro allows you to specify which users have the option to view and submit specific form types. Access to view and submit forms can be controlled on a base and department level.

For example, you can setup all users in the 'Pilot' department across all bases to view and submit the 'Travel Request' form type. In addition, you can setup all users in each base and department to view and submit the 'Meeting Minutes' form type.

If you have a form type which is specific to a base, you can assign just the users in that base to view and submit the form type.

#### Step 1. Select **Manage > Setup > Form Options**. The **Form Options** screen is displayed.

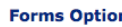

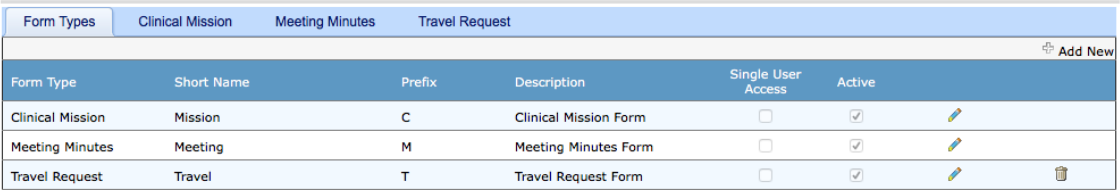

- Step 2. Select the tab corresponding with the form type (e.g. Clinical Mission, Travel Request).
- Step 3. Scroll to the **Access Levels** pane.

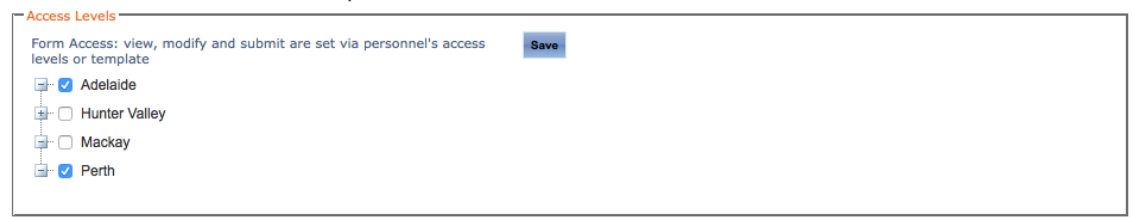

- Step 4. Expand the base and/or department depending on the personnel.
- Step 5. Select which personnel can have access to this form type from the **Personnel** tick box tree.
- Step 6. Click [Save].

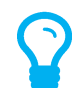

*View, Submit and Modify access levels are set via the personnel's access levels or access templates.*

# <span id="page-9-0"></span>**Setup Triggered Email Notifications**

Air Maestro allows you to setup custom email notifications based on certain custom field conditions.

For example, you can setup a form type to send an email notification to send to the personnel in the Operations Department if a user selects the 'Flight' option from a custom drop-down list.

#### Step 1. Select **Manage > Setup > Form Options**. The **Form Options** screen is displayed.

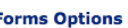

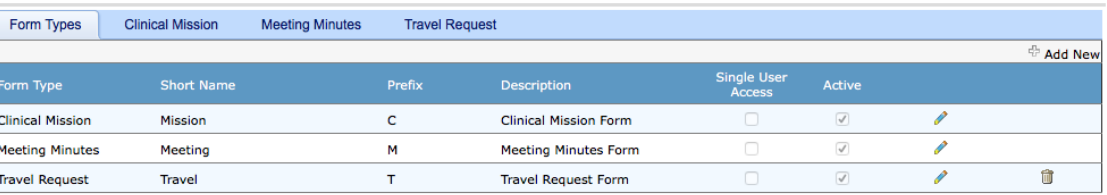

#### Step 2. Select the tab corresponding with the form type (e.g. Clinical Mission, Travel Request).

#### Step 3. Scroll to the **Triggered Email Notifications** pane.

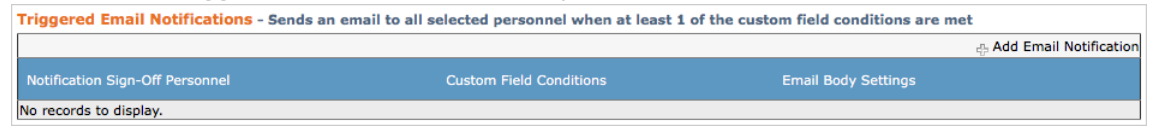

- Step 4. Click [+Add Email Notification].
- Step 5. Select the required notification personnel from the **Personnel** drop-down list.
- Step 6. Click [Add Condition].
- Step 7. Select the applicable custom field from the **Custom Field** drop-down list and complete the filter properties. The setup options differ, depending on the selected custom field type (e.g. text, numeric, etc.).

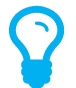

*Selecting the Or Empty option adds an additional condition to the custom field where if the field is empty it meets the conditional requirements.*

- Step 8. Repeat **Steps 6-7** to add additional custom field conditions.
- Step 9. Enter the required body of the email in the **Email Body Setting** text box.

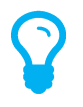

*Custom fields can be brought into the email body by dragging and dropping the required custom fields from the Select Custom Fields pane to the Email Body Settings text box.*

Step 10. Click  $[\checkmark]$ .

# <span id="page-10-0"></span>**Setup Form Alerts**

ma Ontiana

Air Maestro allows you to setup custom alerts that appear on a user's initial alert screen when a form is submitted.

#### Step 1. Select **Manage > Setup > Form Options**. The **Form Options** screen is displayed.

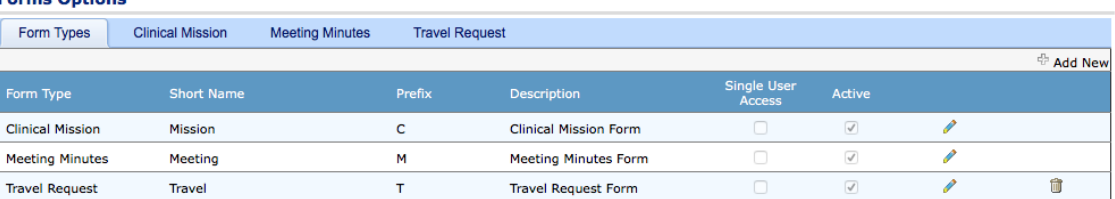

#### Step 2. Select the tab corresponding with the form type (e.g. Clinical Mission, Travel Request).

#### Step 3. Scroll to the **Form Alert Setup** pane.

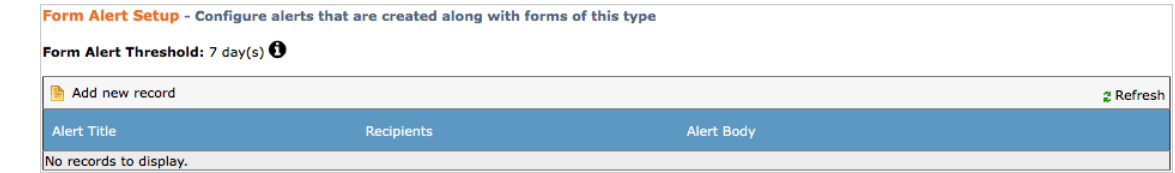

- Step 4. Click [Add New Record].
- Step 5. Enter alert name in the **Alert Title** text box.
- Step 6. Complete the required **Recipients** options.

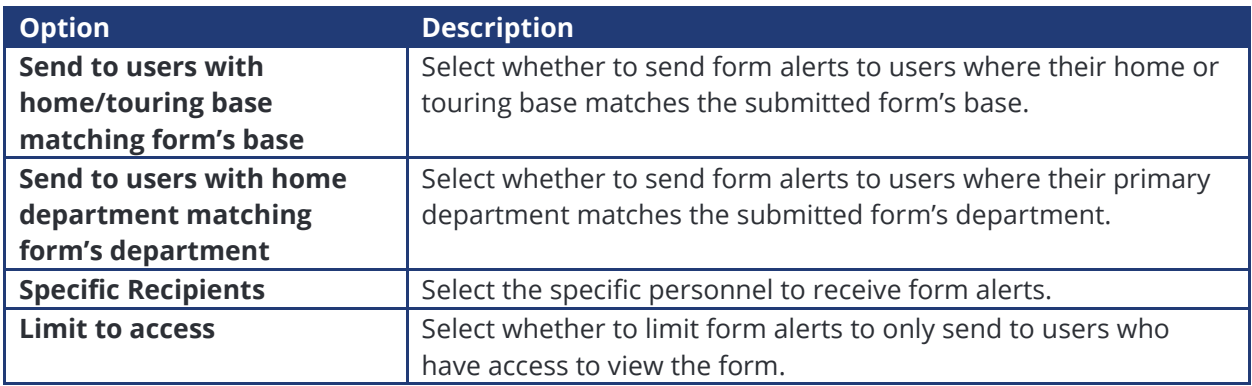

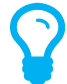

*Select both Send to users with home/touring base matching form/s base and Send to users with home department matching form's department will only send form alerts to users where their home or touring base and primary department matches the submitted form's base and department.*

Step 7. Enter the required body of the form alert in the **Alert Body** text box.

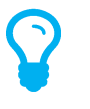

*Custom fields can be brought into the alert body by dragging and dropping the required custom fields from the Select Custom Fields pane to the Alert Body text box.*

Step 8. Click  $[\checkmark]$ .

# <span id="page-11-0"></span>Managing Form Custom Fields

Air Maestro allows you to create custom forms to capture information relevant to your organisation and/or digitize company forms, so personnel can complete and submit forms electronically.

Before you can commence setting up custom tabs and fields for each form type, you must ensure the form type has been created. Refer to **Create Form Types** in this guide for instructions on creating a new form type.

Form tabs can be unique to each form type (e.g. Clinical Mission, Travel Request, etc.) or common to multiple form types.

### <span id="page-11-1"></span>**Create Form Tab**

Step 1. Select **Manage > Setup > Form Tab Setup**. The **Form Tab Setup** screen is displayed and all the current tabs are listed in the grid. E

|                                                        |                                    |           |                          |                          |                                                | <b>THAN THE INSTRUCT</b> |
|--------------------------------------------------------|------------------------------------|-----------|--------------------------|--------------------------|------------------------------------------------|--------------------------|
|                                                        |                                    |           |                          |                          | □List Disabled Tabs ☆ Add Tab                  |                          |
| <b>Tab Name</b>                                        | <b>Display Name</b>                | Mandatory | <b>Send To Authority</b> | Enabled                  |                                                |                          |
| PreRetTreatment                                        | <b>Pre-Retrieval Treatment</b>     | $\Box$    | □                        | $\overline{\mathcal{A}}$ | I<br>۰                                         | m                        |
| DemographicFlightStaffDetails                          | Demographic / Flight Staff Details | $\Box$    | $\Box$                   | $\checkmark$             | I<br>▲<br>▼                                    |                          |
| <b>Retrieval Details</b>                               | <b>Retrieval Details</b>           | □         | n                        | $\overline{\checkmark}$  | I<br>۰                                         |                          |
| RetrievalTreatment                                     | <b>Retrieval Treatment</b>         | □         | 0                        | $\checkmark$             | Í<br>▲<br>۰                                    |                          |
| <b>Mission Debrief</b>                                 | <b>Mission Debrief</b>             | □         | 0                        | $\overline{\checkmark}$  | P<br>▲<br>۰                                    | 位                        |
| Follow-up                                              | Follow-up                          | □         | o                        | $\checkmark$             | I<br>۰                                         |                          |
| <b>Airway Registry</b>                                 | Airway Registry                    | O         | O                        | $\overline{\checkmark}$  | $\mathscr{P}$<br>٠<br>$\overline{\phantom{a}}$ |                          |
| Ultrasound                                             | Ultrasound                         | □         | 0                        | $\checkmark$             | P<br>▲<br>$\overline{\phantom{a}}$             |                          |
| Non-Clinical                                           | <b>Non-Clinical</b>                | o         | o                        | $\overline{\checkmark}$  | ▼                                              | 茴                        |
| ISS                                                    | <b>ISS</b>                         | o         | o                        | $\checkmark$             | Í<br>۰                                         | 俞                        |
| Page size: 10<br>14 items in 2 pages<br>$ 4412\rangle$ |                                    |           |                          |                          |                                                |                          |

Step 2. Click [+Add Tab]. A new row is displayed in the grid.

|          |                     |                                     | List Disabled Tabs + Add Tab |  |
|----------|---------------------|-------------------------------------|------------------------------|--|
| Tab Name | <b>Display Name</b> | Mandatory Send To Authority Enabled |                              |  |
|          |                     |                                     |                              |  |

Step 3. Complete the tab details as required.

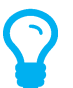

*The Mandatory, Send To Authority and Enabled tick boxes are the default values for the tab and can be altered for each form type to suit individual forms.*

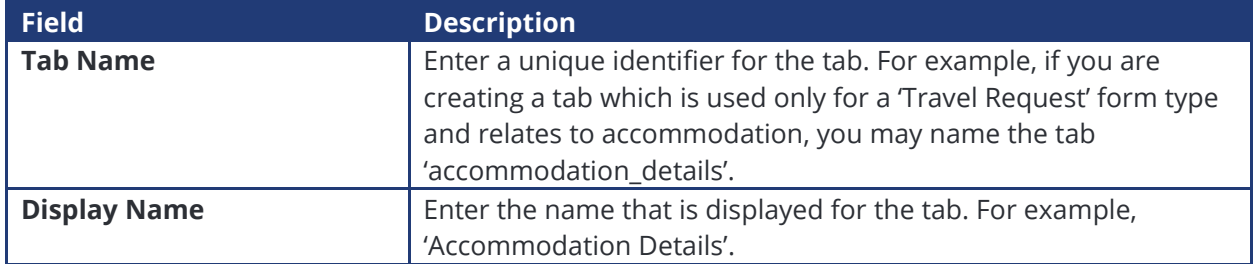

**THE WAS PRODUCT** 

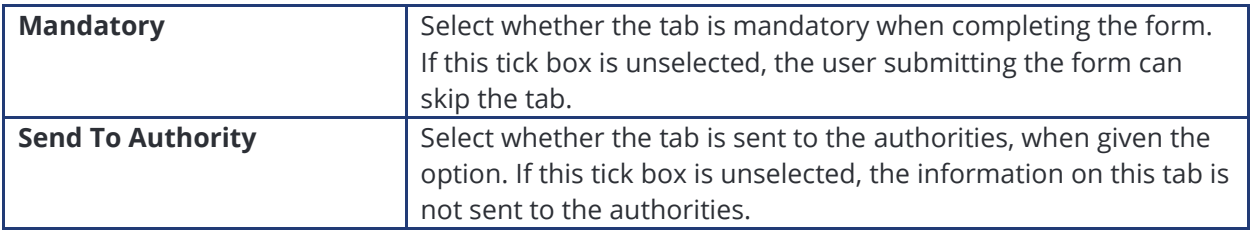

- Step 1. Click  $[\vee]$ . The grid is updated with the new tab.
- Step 2. Select the newly created tab in the **Select Tab** drop-down list.
- Step 3. [Add New Field].

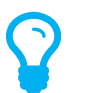

*You must create a group prior to setting up new fields for the tab. By setting up a group, you can select the layout options for the fields within that group.*

- Step 4. Select **'Group'** from the **Control Type** drop-down list.
- Step 5. Enter the group name in the **Control Name** text box. This name is used to store the custom group field in the database. Special characters such as (?,/ etc) are not allowed in this field.
- Step 6. Enter the group label in the **Control Label** text box. This label is displayed to the user submitting the form.
- Step 7. Select the **Border** tick box to include a border around the group field.
- Step 8. Select the **Display Label** tick box to include the label entered in the **Control Label** text box for the group field.

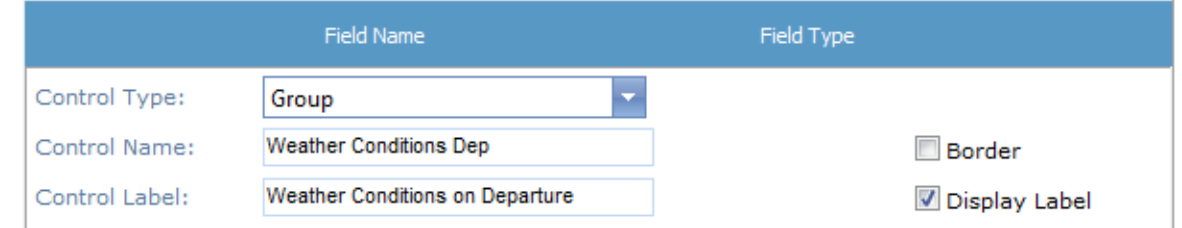

Step 9. Complete the **Options** pane for the group as required.

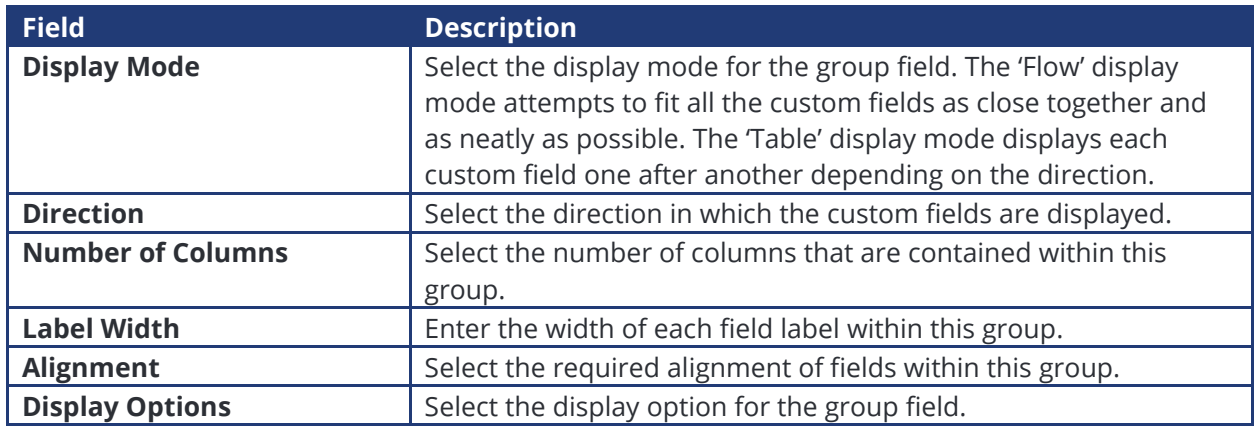

Step 10. Click [Insert]. The grid is updated with the new group.

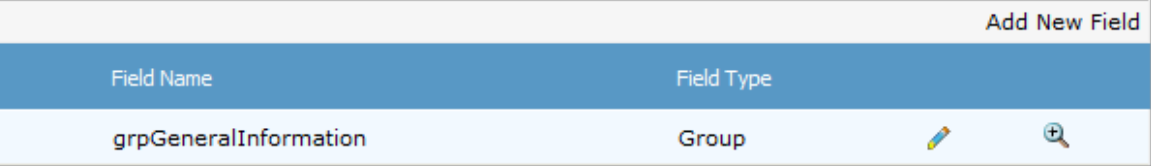

Step 11. Click [ $\bigcirc$ ] or use the **Hierarchy** drop-down list to view/expand the custom field group.

Step 12. Click [Add New Field] to add a custom field to the group.

Step 13. Select the required field type from the **Control Type** drop-down list.

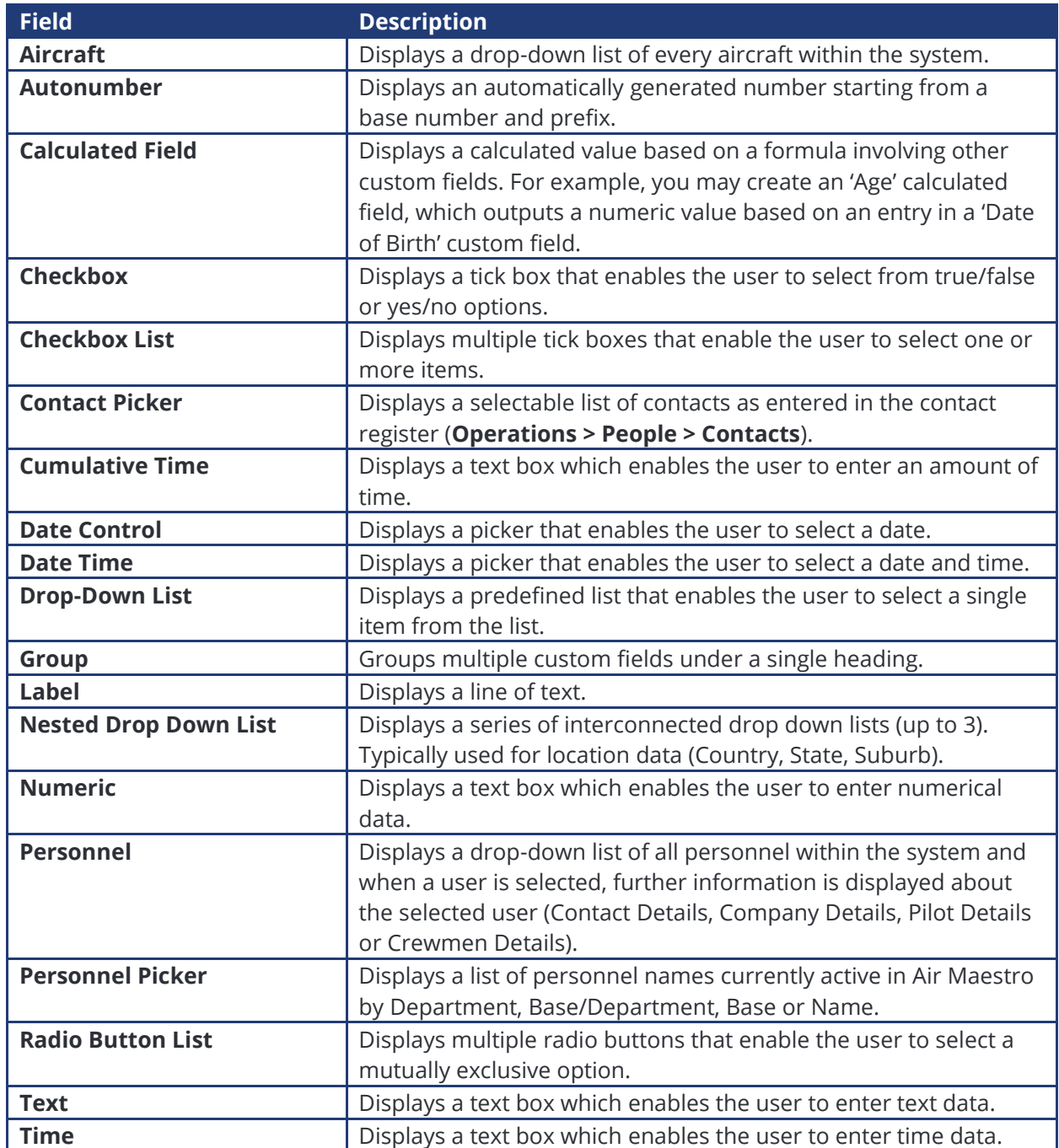

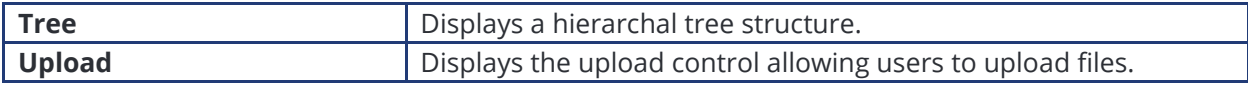

Step 14. Complete the field options with the required settings.

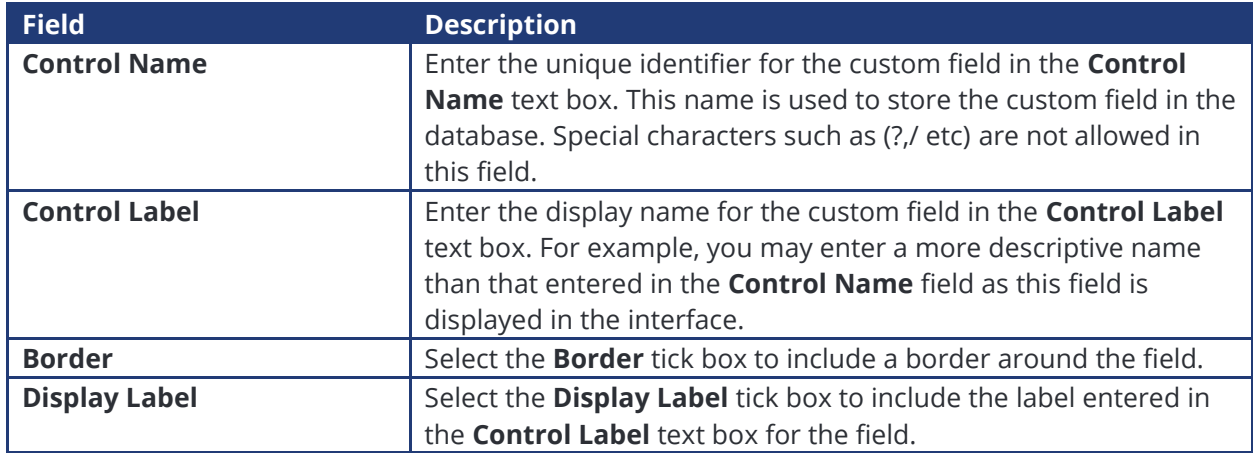

Step 15. Complete the **Options** pane for the custom field as required. The options vary according to the selected custom field. For example, for the 'Drop Down List' control type, you must specify if the field is required, the list items and if the field is always displayed. For the 'Text' control type, you must specify if the field is required, if a multi-line text box is required, the dimensions of the multi-line text box (if applicable) and if the field is always displayed.

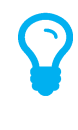

*The Display Options field allows you to specify when the field must be displayed. The default is 'Always', but if you click the 'Always' text a dialog box is displayed which allows you to set the view rules for the field. For example, if you had a field for 'Delays' you may wish to display a 'Description' text box only when the 'Delays' field is selected.*

Step 16. Click [Insert]. The grid is updated with the new custom field.

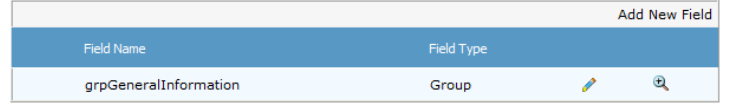

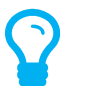

*A preview of the custom field is available in the Preview pane. To modify the field, click [ ], edit the required options and click [Update].*

- Step 17. Click  $[$ **Q**  $]$  or use the **Hierarchy** drop-down list to view/expand the custom field group. To add additional custom fields within the group field, repeat **Steps 15-19**.
- Step 18. Select **root** from the **Hierarchy** drop-down list to view/retract the custom field group and to add additional custom fields outside of group field.